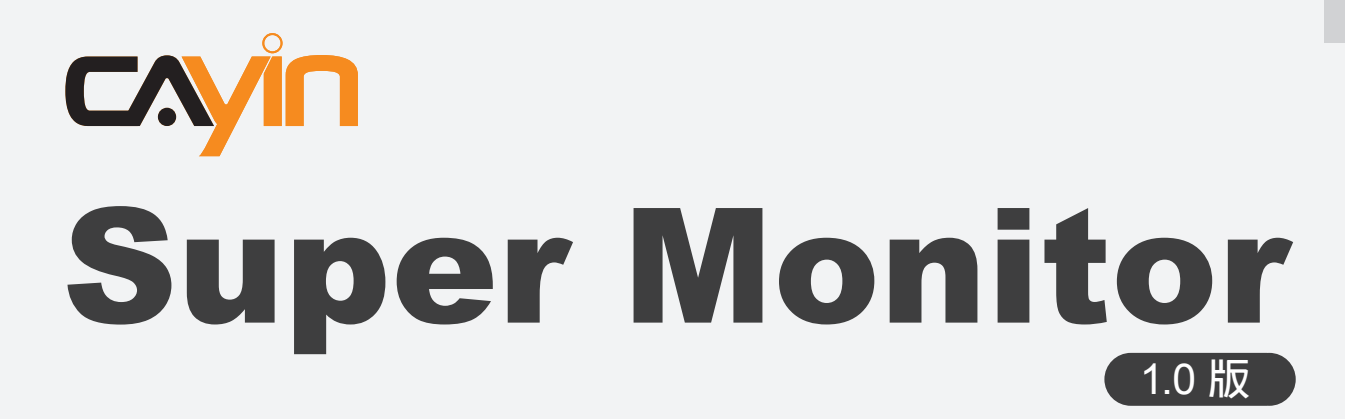

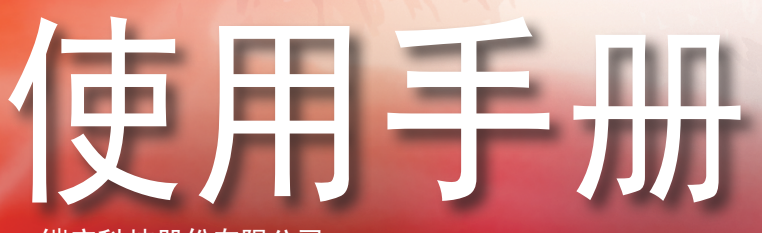

铠应科技股份有限公司 台湾台北市中山区104林森北路577号8楼 电话: +886-2-2595 1005 传真: +886-2-2595 1050 2008年铠应科技股份有限公司版权所有 MMSM10/CN/081016

# <span id="page-1-0"></span>关于铠应

铠应科技是一家结合了数字媒体工程研发、业务及行销人才的精英团队。我们的团队目前专注于 多媒体、网路及嵌入式系统等领域,透过整合电脑与视听多媒体技术,提供可广泛应用在运输、商 场、学校、饭店...等商业应用上的多媒体数位广告牌与互动式娱乐系统。

为了满足不同行业的客户需求,铠应科技不但能提供客户各式不同的标准产品,更能为客户量身订 做符合需求的软硬体产品,满足客户在多媒体市场上的全面性需求。为了提供客户更好的服务,铠 应科技将不懈怠的致力于研发更新的技术,为客户提供前瞻性的新媒体解决方案不断努力。

### 版权声明

本手册的所有内容,其著作财产权归铠应科技股份有限公司(以下简称铠应)所有,未经铠应许可, 使用者不得以任何形式复制、重制或转译。铠应有权定期对本手册内信息进行变更,并恕不另行 通知。铠应将不对本手册内容提供任何型式的担保、立场表达或其它暗示。若有任何因使用本手 册或其所提到的产品资料,所引起的直接或间接的资料流失与利益损失,铠应及其所属员工恕不 为其担负任何责任。

## 商标声明

使用手册中所提到的各公司产品、名称或注册商标,均属于其合法注册公司所有。

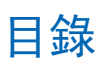

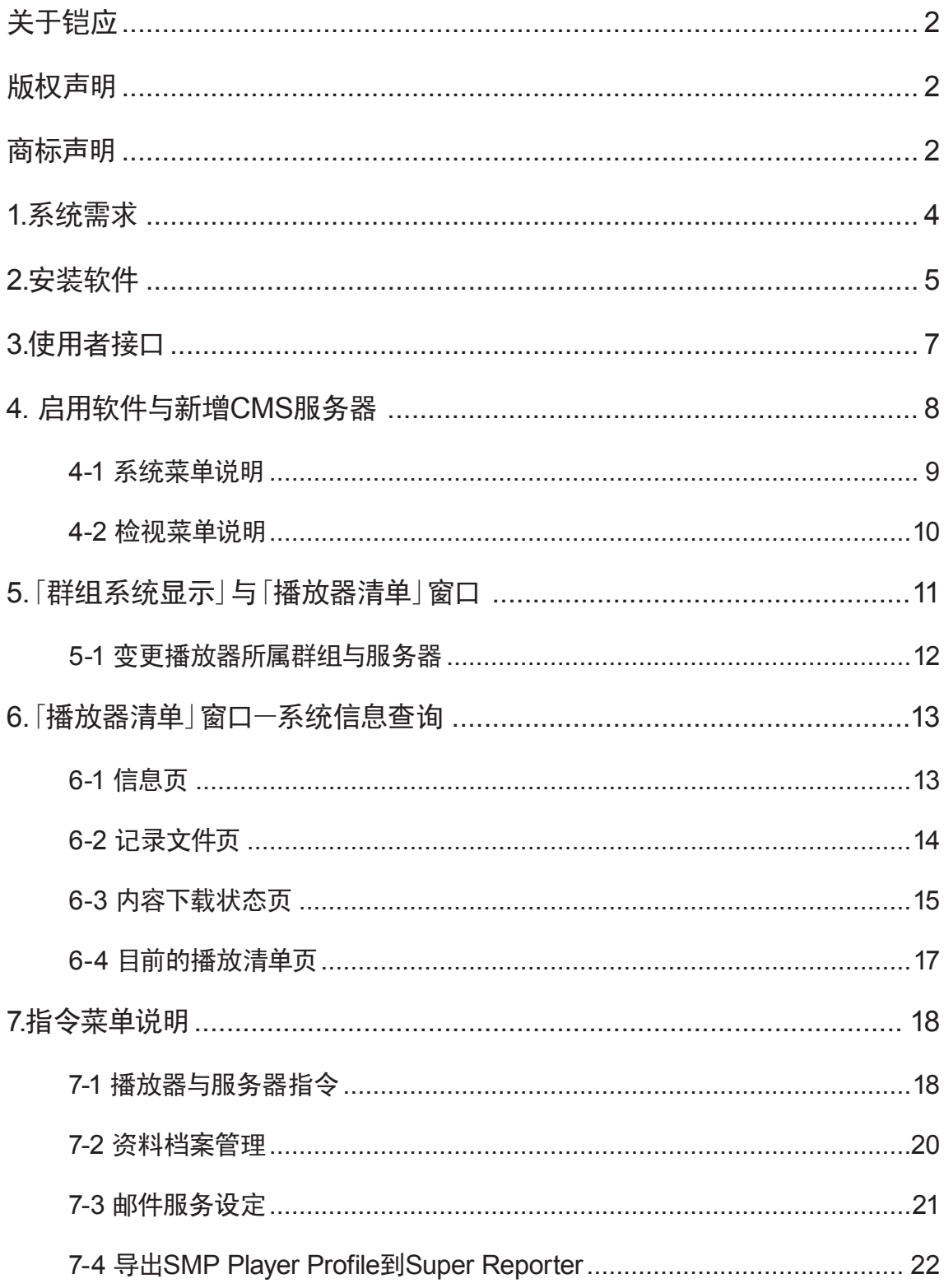

<span id="page-3-0"></span>Super Monitor是用来显示、监控及管理大型架构下,每一台 多媒体播放器的系统基本信息、硬件状态、档案下载状况及 目前播放活动记录的专业软件。您可以将Super Monitor安 装在Windows系统下,仅需简单地点选、拖拉,即可透过个人 电脑监控指定的CMS服务器下,以群组为单位的播放器状 态。

## 1.系统需求

操作系统:Windows XP或Windows Vista 屏幕分辨率:1024 x 768或以上,建议1024x768以上 处理器最小需求:Intel Pentium 4 或更高等级之兼容CPU 内存:最小512MB,建议1024MB以上 硬盘空间:软件及设定文件20MB 适用产品版本: CMS:4.5、5.0或更新版本 SMP-WEBPLUS:3.5、4.0或更新版本

SMP-WEB3、SMP-WEB3N、SMP-PRO3、SMP-PRO3N:1.5、 2.0或更新版本

重要

请勿使用Super Monitor管 理不适用的CMS服务器与 SMP播放器,否则将导致 CMS不稳定,以及Super Monitor有些功能无法正常 使用。

# <span id="page-4-0"></span>2.安装软件

请按照下列步骤安装Super Monitor软件于您的个人计算机内。请于安装前,确认您的个人计算机 符合上列系统需求。

- 1. 双击软件安装执行文件。
- 2. 在安装欢迎页,点击【Next】继续安装。

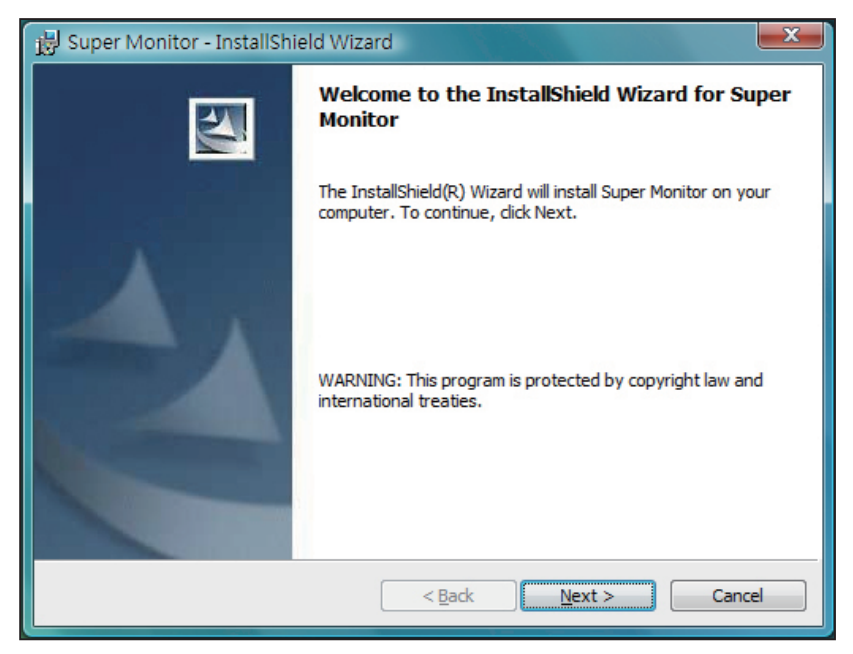

3. 输入使用者名称(User Name)、组织名(Organization)与产品序号(Serial Number),输入完 成后点击【Next】。

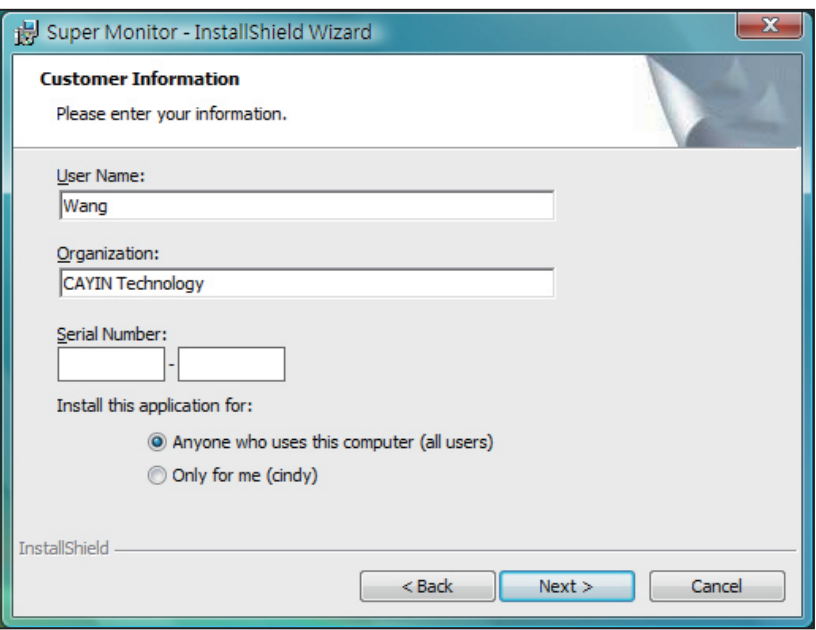

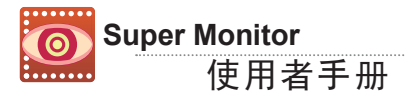

4. 选择Super Monitor软件安装的路径与档案夹。指定完后,按下【Next】,并等几秒钟,即可完成 软件安装。

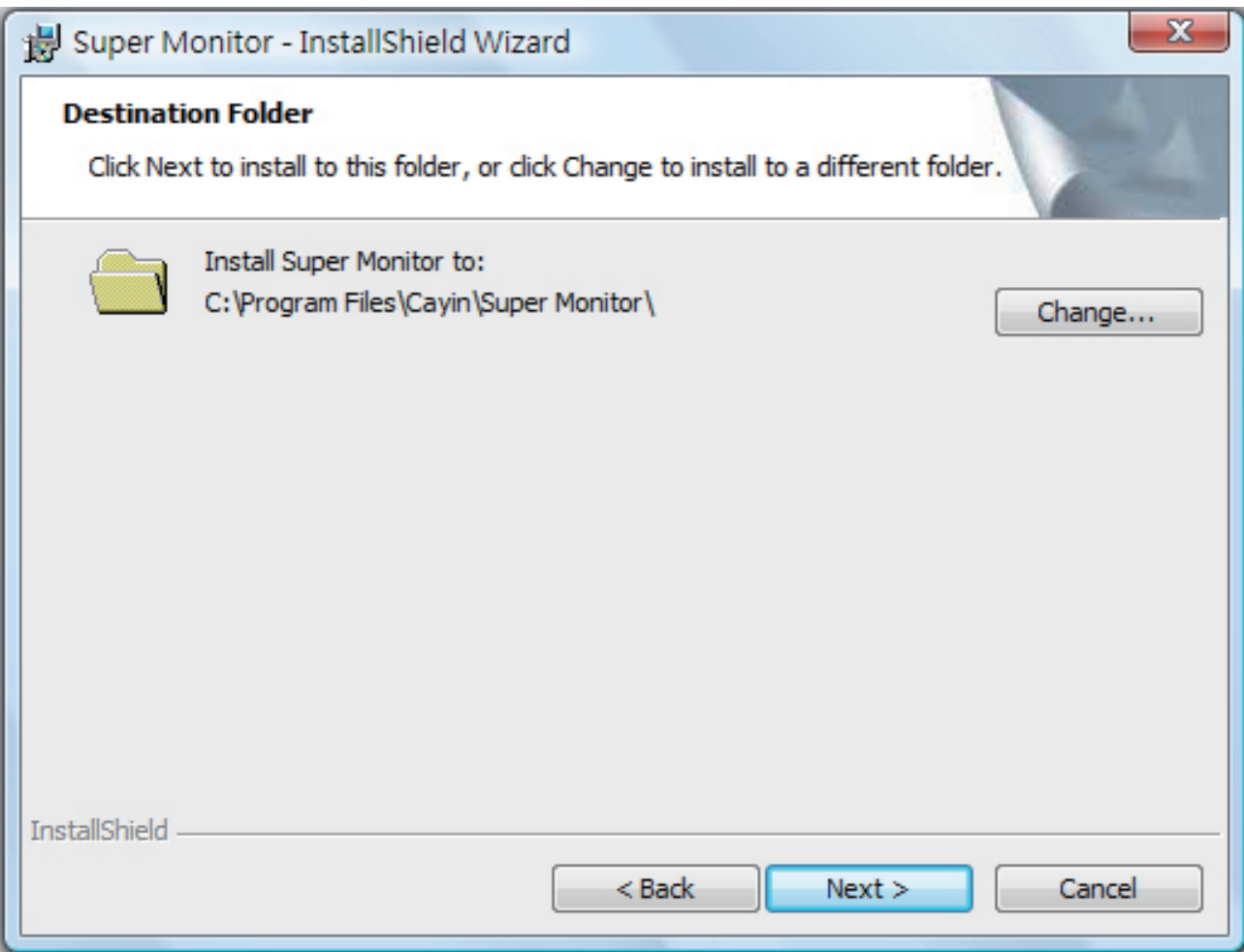

# <span id="page-6-0"></span>3.使用者接口

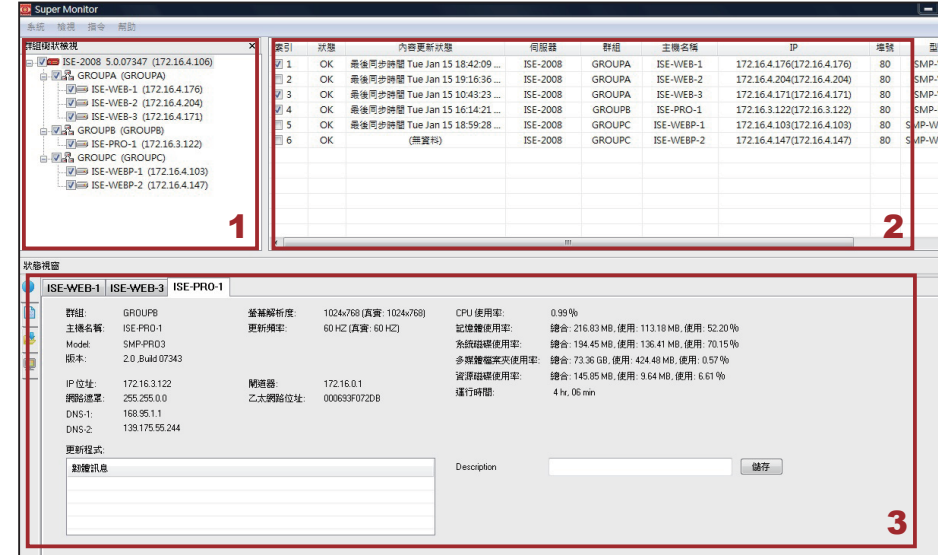

#### 注意

Super Monitor 抢先试用版 只能同时开启一台CMS服 务器。

### 1. 「群组系统检视」窗口

上图表列登入的CMS服务器中,所有管理的群组与多媒体播放器。

#### 2. 「播放器清单」窗口

在「播放器清单」窗口中,会列示您所勾选的多媒体播放器,并显示播 放器的「联机状态」、「内容更新状态」、「服务器名称」、「群组名称」、 「主机名称」、「IP地址」、「端口号」、「型号」、「软件版本」等基本信息, 及您所新增的其它描述信息。

### 3. 「播放器状态」窗口

本窗口中,包含了该选取的播放器的详细信息,包括「信息」页、「纪录文 件」、「内容下载状态」、与「目前的播放清单」。

## <span id="page-7-0"></span>4. 启用软件与新增CMS服务器

在完成Super Monitor 的安装工作后,您可以使用鼠标选取「开始、 程序集(所有程序)、Cayin、Super Monitor」等选项,启动Super Monitor。

启动Super Monitor后,选取【系统(System)、新增(Add)】,屏幕上 会出现登入窗口,要求您登入指定的CMS服务器。请在这里输入CMS 上面的账号(Account)和密码(Password),这个使用者账号必须具 有群组管理与Super Monitor登入联机的权限。

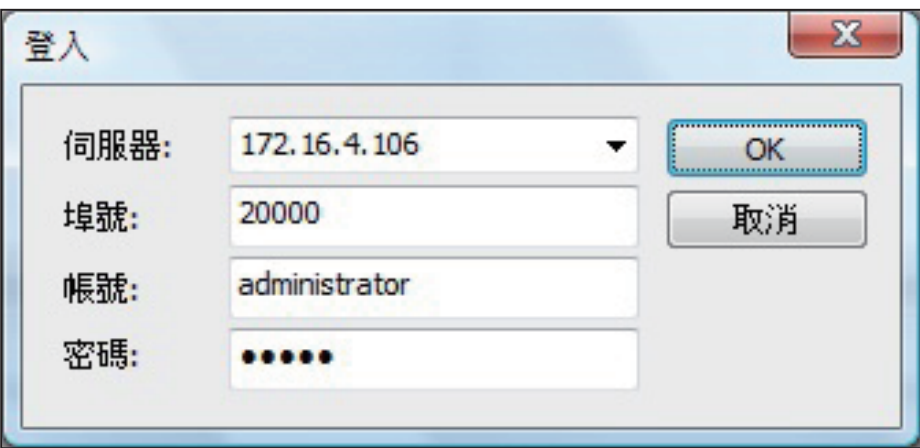

服务器:输入CMS服务器的IP地址或FQDN (例如:cms.cayintech. com)

埠号(端口号):输入Super Monitor的埠号。内定的埠号(端口号)为 20000,您可以在CMS改变此埠号。

账号/密码:输入该CMS服务器的管理账号与密码。您必需输入具有 群组管理与Super Monitor登入联机权限的账号。

在完成登入之后,在Super Monitor的"系统群组检视窗口"中,会自动 列出所登入的CMS服务器下所管理的所有播放器群组。

#### ★ 注意

Super Report使用埠号 20000 连入 CMS, 如果 C M S 在防火 墙后面,请 将TCP埠号20000转入 (Forward)到CMS服务 器。关于CMS服务及NAT防 火墙的设定,请参考CMS 服务器说明书的"CMS与 NAT防火墙"章节。

#### ★ 注意

若您没有看到播放器,请确 认这台SMP播放器有成功 联机到这台CMS服务器, 关于SMP联机设定,请参考 SMP播放器手册"多媒体 档案夹"设定章节。

## <span id="page-8-0"></span>4-1 系统菜单说明

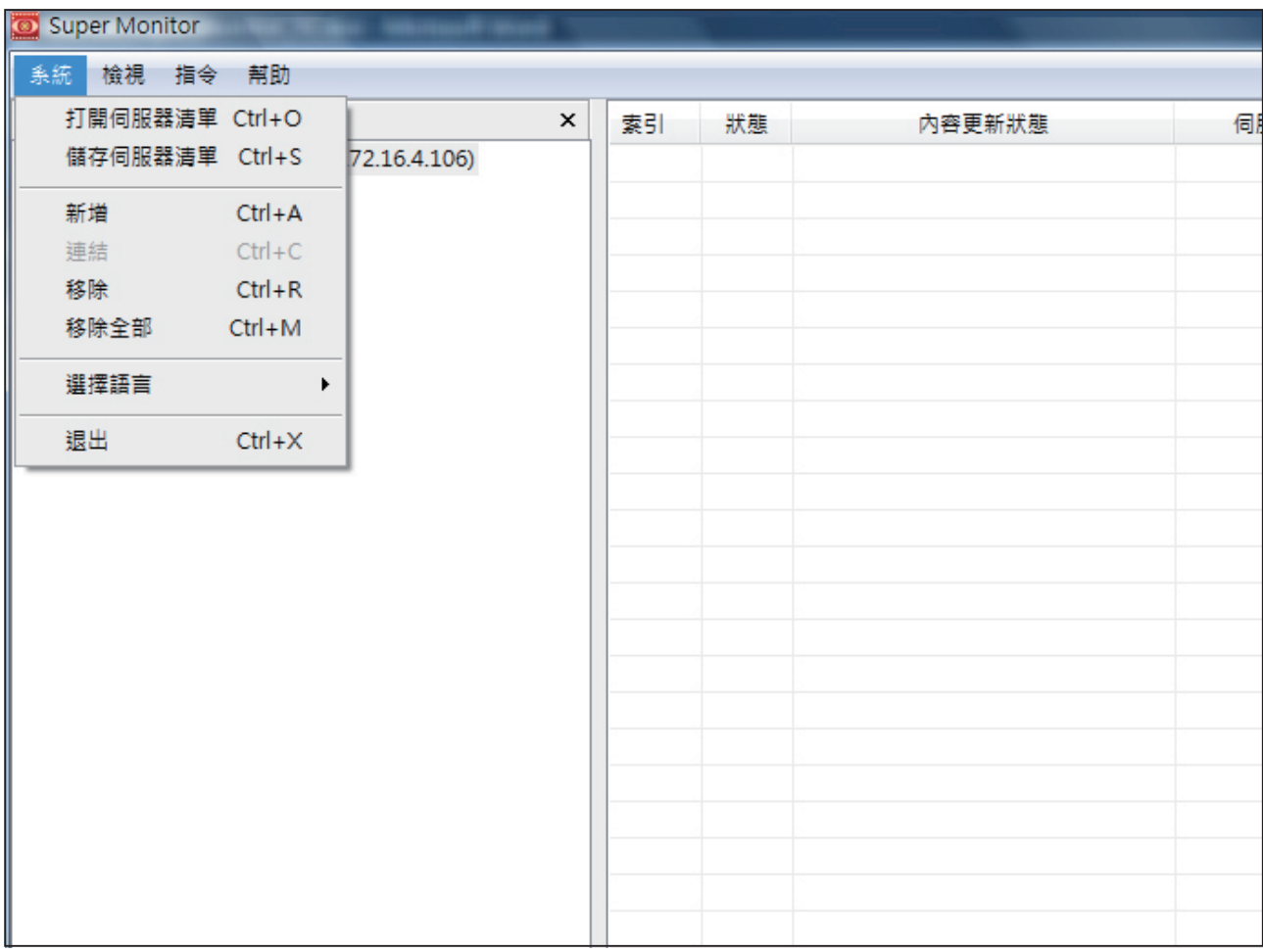

打开/储存服务器清单:当您将CMS服务器加入「群组系统检视」窗口后,您可以将这些服务器 储存为服务器清单文件(.csl)。之后,您可以用「打开服务器清单」的方式,再加入这些服务器于 Super Monitor。

新增:加入一个新的CMS服务器至「群组系统检视」窗口。

连接:若服务器已断线,您可以使用「连接」功能,重新连接该断线的服务器。

移除/移除全部:将单一或全部服务器从「群组系统检视」窗口中移除(停止联机)。

选择语言:选择Super Monitor管理界面的语系。目前Super Monitor支持英文与繁体中文两种。在 转换语系前,您必需先将所有服务器由「群组系统检视」窗口中移除。

退出:退出Super Monitor软件。

<span id="page-9-0"></span>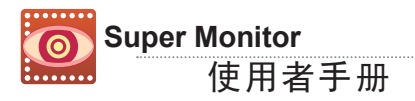

## 4-2 检视菜单说明

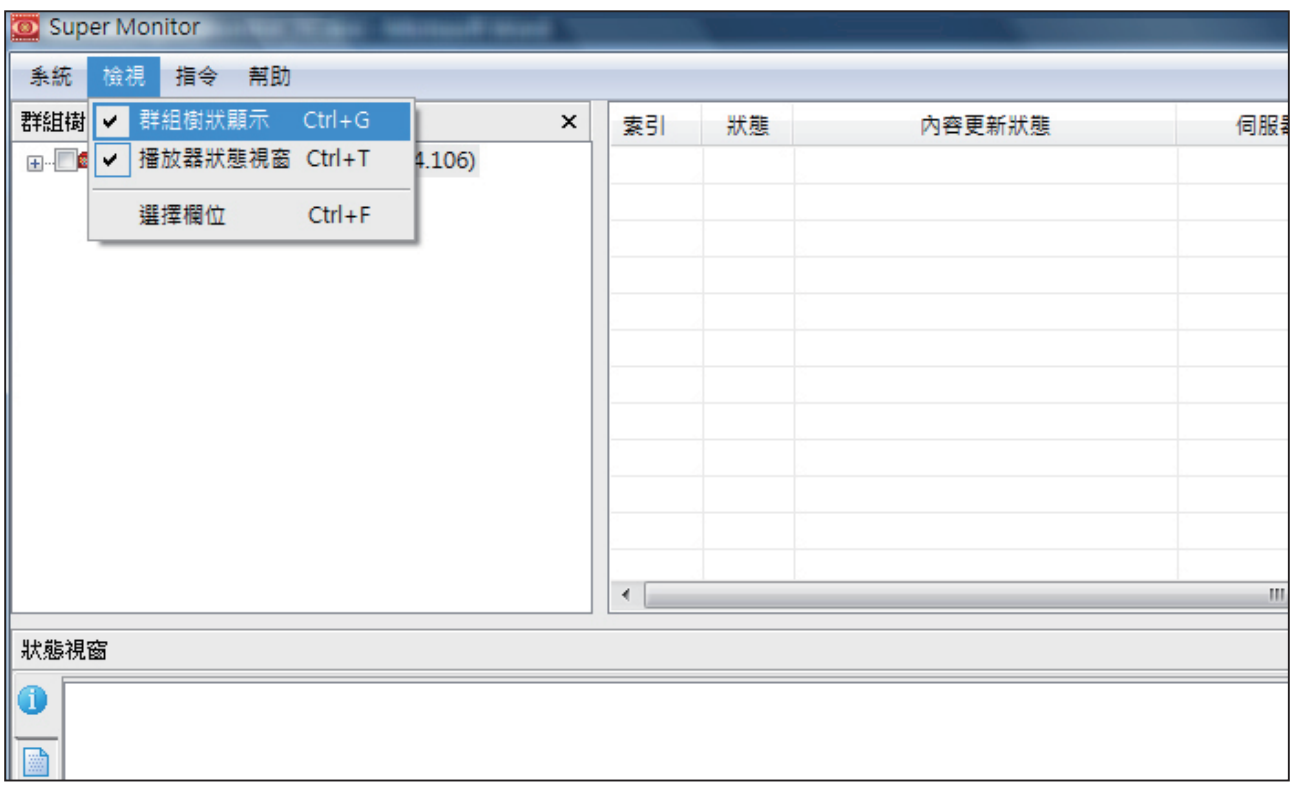

群组系统显示:显示/隐藏「群组系统显示」窗口。

播放器状态窗口:显示/隐藏「播放器状态」窗口。

选择字段:自行选择欲于「播放器清单」窗口显示的字段信息。

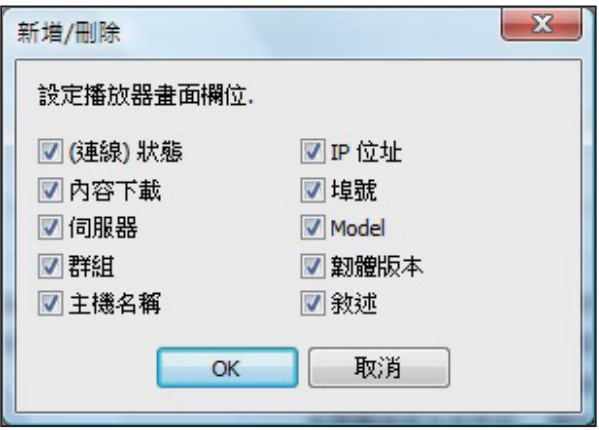

# <span id="page-10-0"></span>5.「群组系统显示」与「播放器清单」窗口

您可以透过Super Monitor管理软件,监控CMS服务器下的播放器。在您利用CMS管理账号登入 后,Supper Monitor 的「群组系统显示」窗口会以服务器、群组、播放器的层级状态显示,您可以按 下窗口中的「+」号树状目录,展开树状目录。并透过勾选复选框的方式,选取指定的机器。

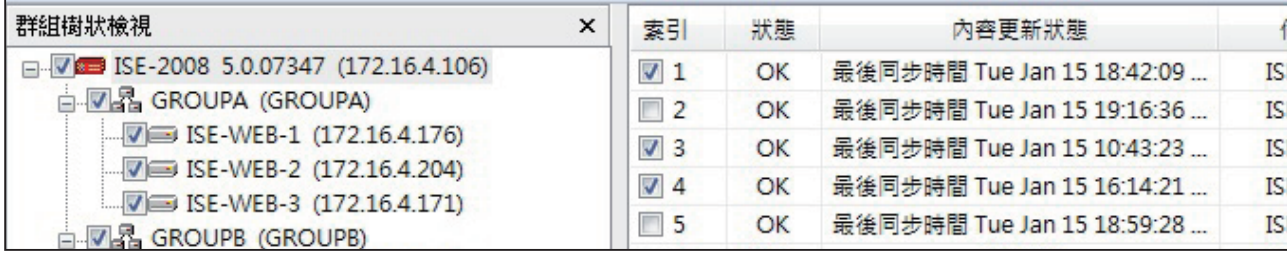

索引:在您选择复选框后,您可以在「播放器状态」窗口,看到该选取播放器的详细信息。

状态:"OK"代表该播放器的联机状态正常。"Fail"代表该播放器无法联机。Super Monitor会等 待约2分钟,若一直无响应,才会将状态转为"Fail"。

内容更新状态:显示内容更新(同步)状态。

服务器:显示该播放器所连结的CMS服务器名称。

群组:显示该播放器所属的群组名称。

主机名称:显示该播放器的主机名称。

IP:SMP播放器的IP地址。

埠号:SMP播放器的IP埠号。

型号:SMP播放器的产品型号。

软件版本:该播放器目前的软件版本。

叙述:自行设定叙述字段。您最多有三个自订的字段,输入您想记录的信息。在表头的Description 字段的地方按鼠标右键后,选择「新增叙述」,即可新增一个字段。或选择「更改名称」,即可变更 字段名。欲输入该新增字段的内容,请至每一个播放器的「播放器状态」窗口里的「信息」页。

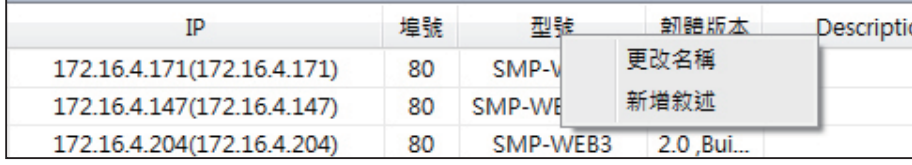

#### <span id="page-11-0"></span>使用者手册 **Super Monitor**

#### 注意

在您拖拉播放器时,必需先 将该播放器的「播放器状 态」窗口关闭,即需取消勾 选位于「播放器清单」窗口 的复选框。若播放器正在同 步内容,您也将无法拖拉播 放器。

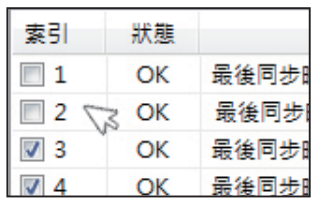

### 5-1 变更播放器所属群组与服务器

您可以利用简单的拖拉方式,改变SMP播放器所属的群组与服务器。

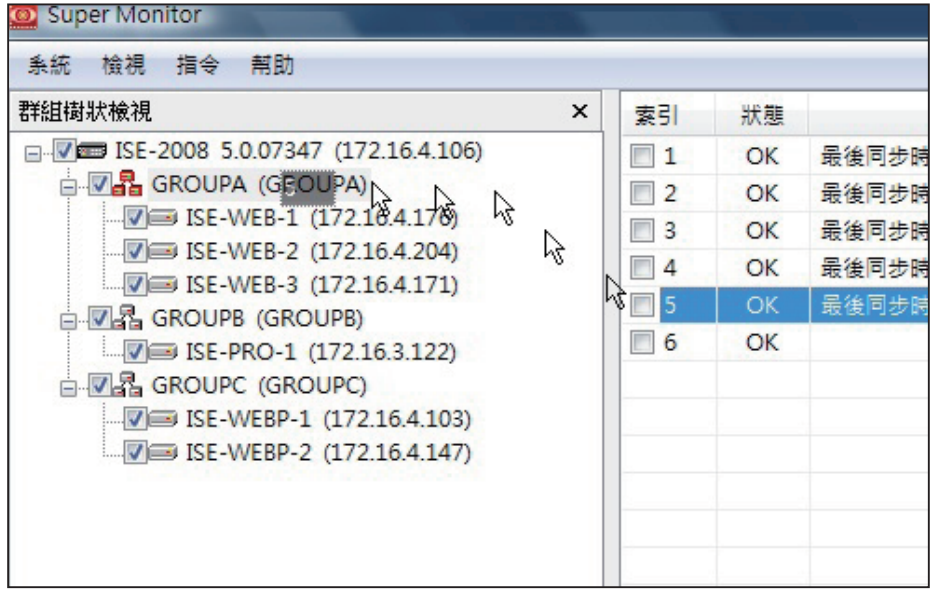

一旦您将播放器移到一个新的群组,该SMP播放器里关于"多媒体档 案夹"里的相对应设定,也会自动跟着变更。

若您将播放器拖拉至不同的群组或CMS服务器,系统会出现一个窗 口,提示您将会需要改变账号、密码或其它相关设定。请于该窗口内, 输入所有必要信息。

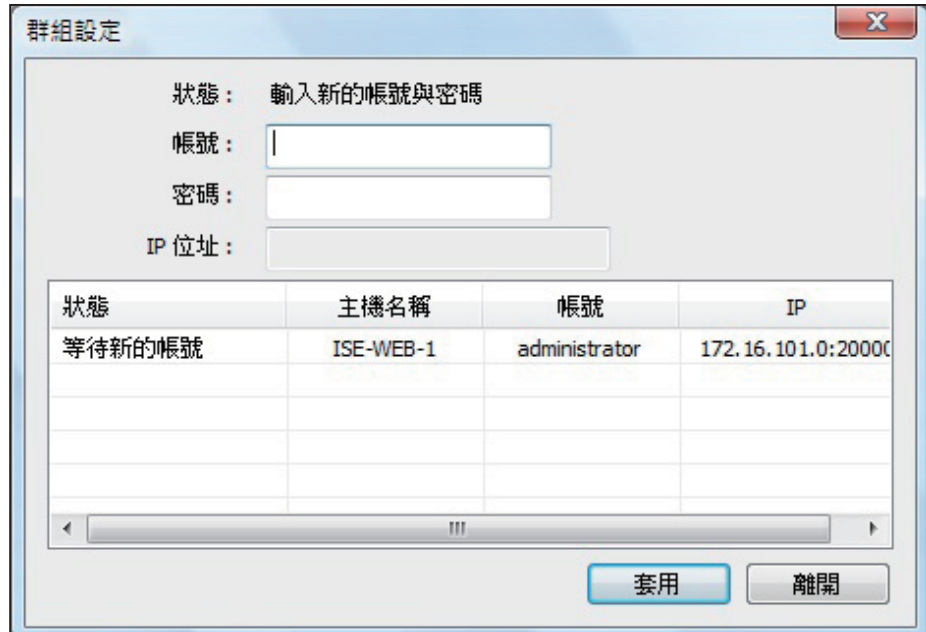

## <span id="page-12-0"></span>6.「播放器清单」窗口-系统信息查询

透过Super Monitor,您可以取代以往逐一登入播放器查看设定的方 式,在远程同时查看CMS服务器所管理的播放器的系统基本信息、网 络信息及CPU使用率…等信息。您可以参考下面的操作方式,查看指 定播放器的基本信息、纪录文件、下载进度及目前播放的播放清单及 档案信息。

★ 注意

您最多只能于「播放器清 单」窗口,同时开启16台播放 器。

由于Super Monitor透过网络接收SMP播放器的实时信息,需要一些 时间,因此在您勾选欲检视的播放器后,请稍待一下,播放器过一会儿 即会显示在屏幕上。我们不建议您同时在「播放器清单」窗口开启多于 八个播放器,因为此举会严重造成网络与系统的负担,进而减缓系统 响应的速度。

### 6-1 信息页

- 1. 启动Super Monitor并登入。
- 2. 在「群组系统检视」窗口中,使用鼠标点选树状目录前的「+」号,展开 目录。勾选要察看的多媒体播放器,您可在「播放器清单」窗口,看到 指定播放器的基本信息及状态。
- 3. 勾选「播放器清单」窗口的播放器,被勾选的播放器,会以选项页的 方式,排列在「播放器状态」窗口。
- 4. 于「状态窗口」点选一个SMP播放器的选项页,即可看到该播放器 的基本信息,如:群组、网络设定、CPU与内存的使用率…等。

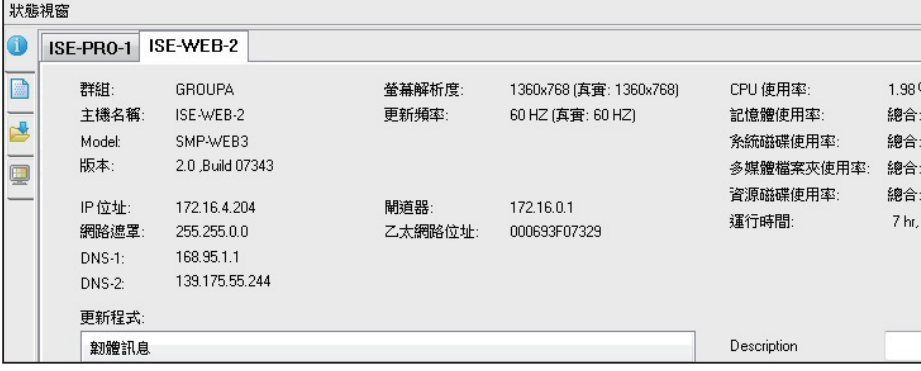

### <span id="page-13-0"></span>6-2 记录文件页

您可以由Super Monitor察看SMP播放器的记录文件。

- 1. 启动Super Monitor并登入。
- 2. 在「群组系统检视」窗口中,使用鼠标点选树状目录前的「+」号,展开 目录。勾选要察看的多媒体播放器,您可在「播放器清单」窗口,看到 指定播放器的基本信息及状态。
- 3. 勾选「播放器清单」窗口的播放器,被勾选的播放器,会以选项页的 方式,排列在「播放器状态」窗口。
- 4. 于「状态窗口」点选一个SMP播放器的选项页。

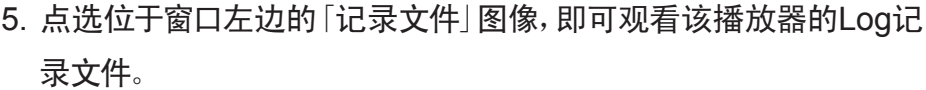

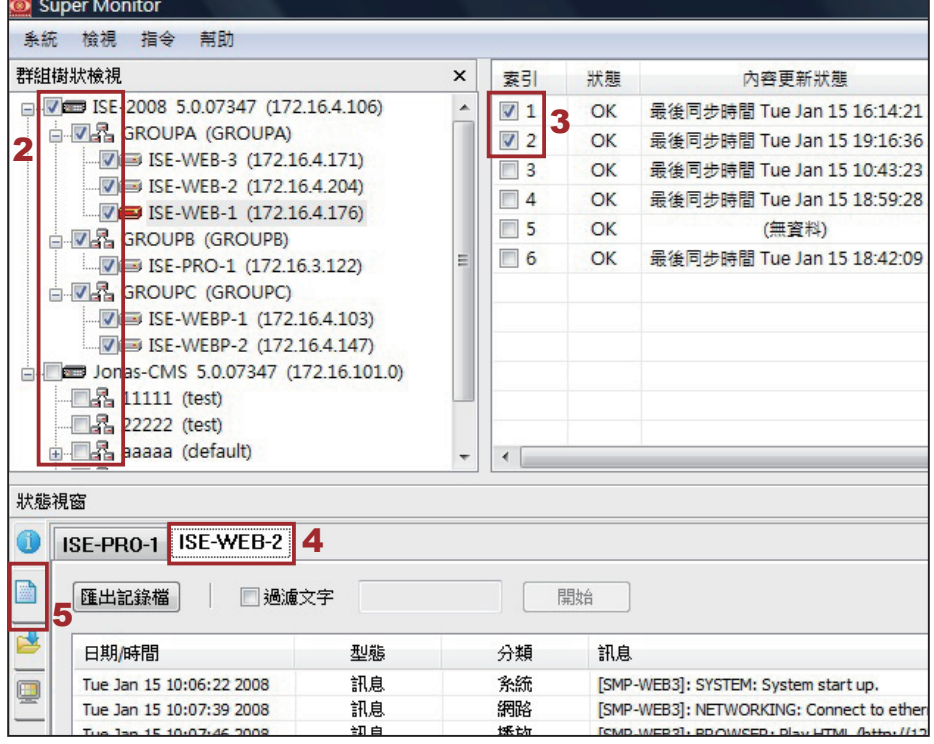

#### 注意

关键词的英文大小写,在搜 寻时被视为不同字。

导出记录文件:将记录文件导出为一个纯文字文件。

过滤文字:于文字框内输入关键词(例如:BILLING),点击【开始】,即 可用关键词搜寻记录文件内的记录。

### <span id="page-14-0"></span>6-3 内容下载状态页

铠应多媒体播放器会依照设定值,定期的自CMS服务器下载更新的档案。若您想查看特定播放器 的档案下载状态,您可以透过Super Monitor管理页面,使用点选的方式,查看指定播放器目前下 载档案的进度。

- 1. 启动Super Monitor并登入。
- 2. 在「群组系统检视」窗口中,使用鼠标点选树状目录前的「+」号,展开目录。勾选要察看的多媒体 播放器,您可在「播放器清单」窗口,看到指定播放器的基本信息及状态。
- 3. 勾选「播放器清单」窗口的播放器,被勾选的播放器,会以选项页的方式,排列在「播放器状态」 窗口。

4. 于「状态窗口」选择一个SMP播放器的选项页。

5. 选择位于窗口左边的「内容下载状态」图像,即可观看该播放器的目前的内容同步状态。

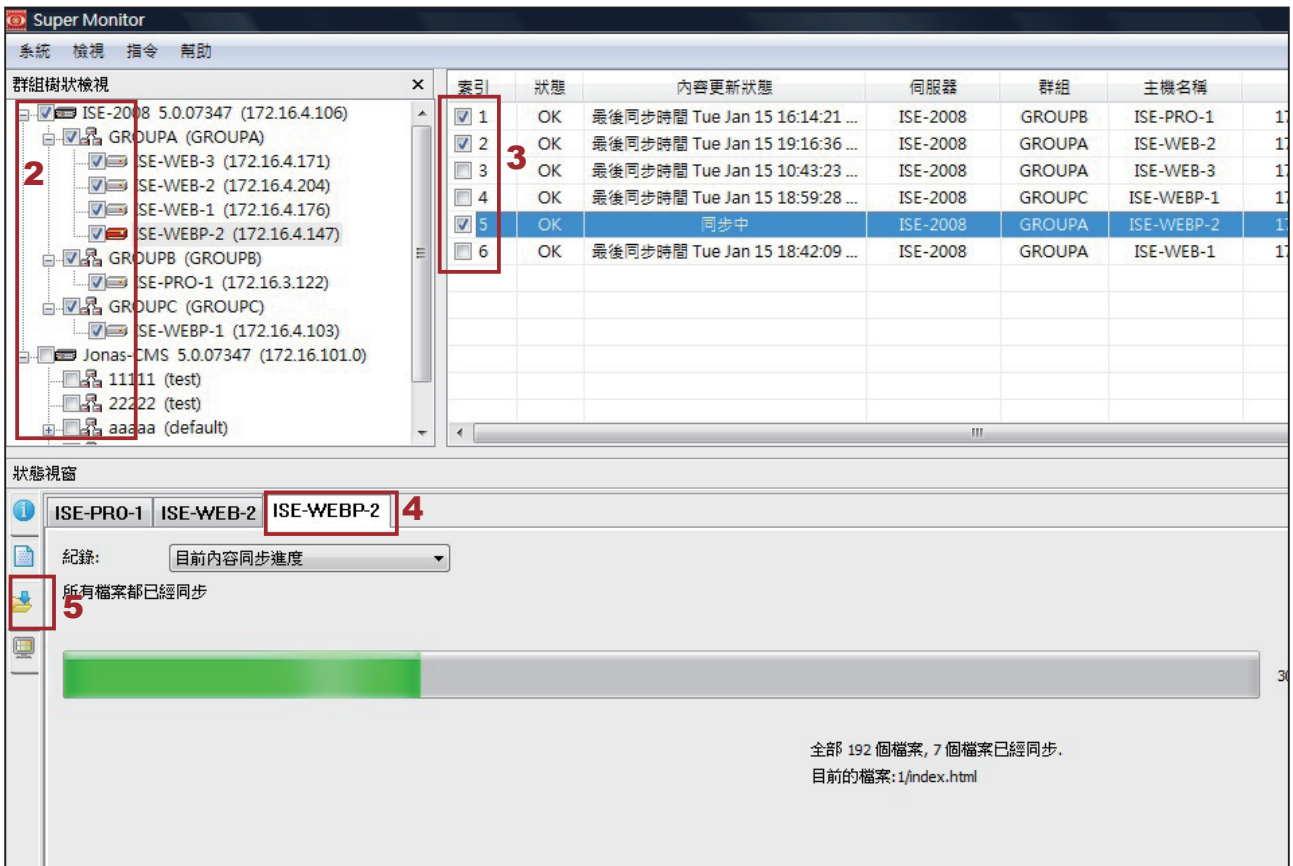

图:内容正在更新(同步)时的页面。

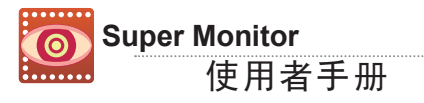

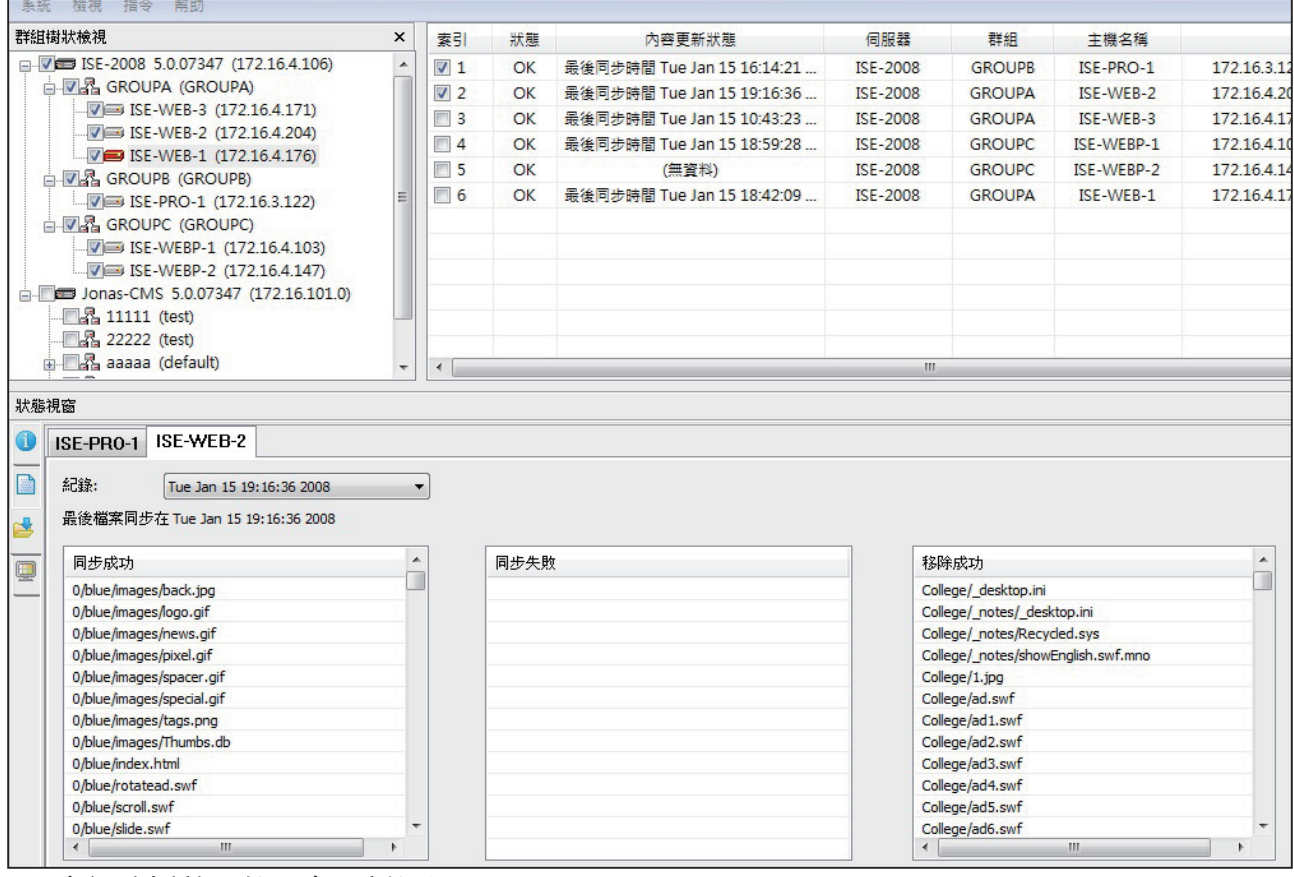

图:查阅该播放器的历史更新记录。

### <span id="page-16-0"></span>6-4 目前的播放清单页

铠应多媒体播放器会依照您所指定的播放清单内容,播放指定的档 案。若您想查看指定播放器目前播放的档案信息,您可以透过Super Monitor管理页面,使用点选的方式,查看播放档案的信息。

1. 启动Super Monitor并登入。

- 2. 在「群组系统检视」窗口中,使用鼠标点选树状目录前的「+」号,展开 目录。勾选要察看的多媒体播放器,您可在「播放器清单」窗口,看到 指定播放器的基本信息及状态。
- 3. 勾选「播放器清单」窗口的播放器,被勾选的播放器,会以选项页的 方式,排列在「播放器状态」窗口。
- 4. 于「状态窗口」点选一个SMP播放器的选项页。
- 5. 选择位于窗口左边的「目前的播放清单」图像,即可观看该播放器目 前播放的内容。
- 6. 窗口的左边,可以看到目前该SMP播放器的播放清单;右边则可观 看目前播放内容的预览,该画面每30秒会自动更新。

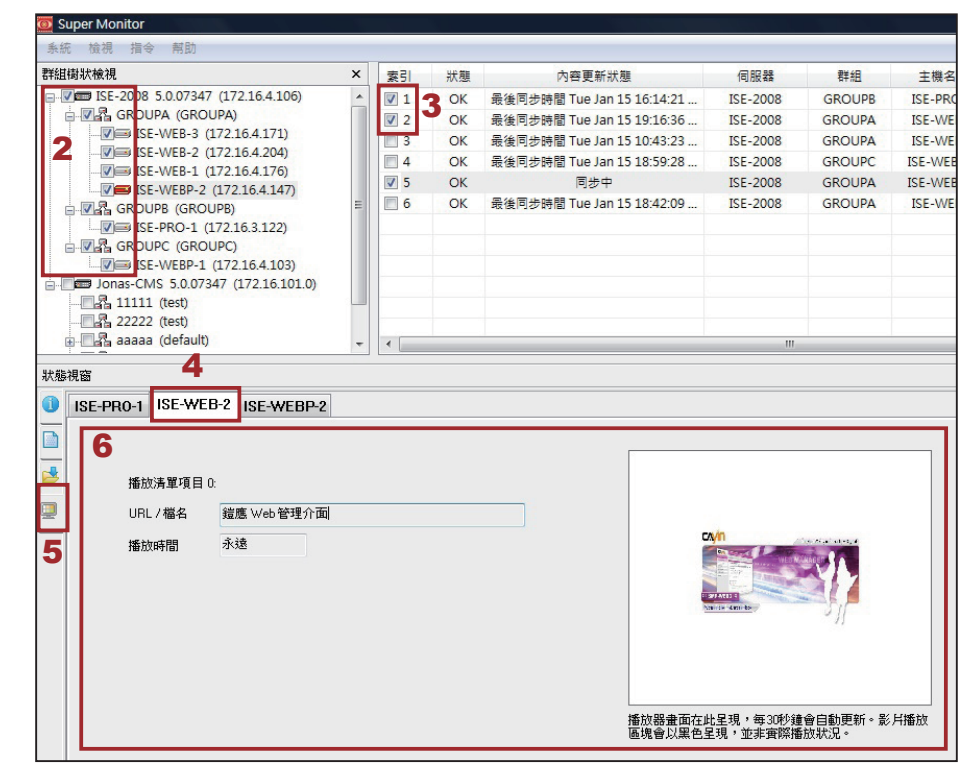

#### 重要

您无法在预览区观看目前 的影片播放状况。若您播 放的画面含有影片,影片区 将会以黑色色块于此呈现。 因此,当您在此看到黑色区 块,是正常的。

# <span id="page-17-0"></span>7.指令菜单说明

## 7-1 播放器与服务器指令

您可以由「指令」菜单,执行一些与SMP与CMS相关功能,也可以选择该机器后,按鼠标右键,即可 出现相同的指令。

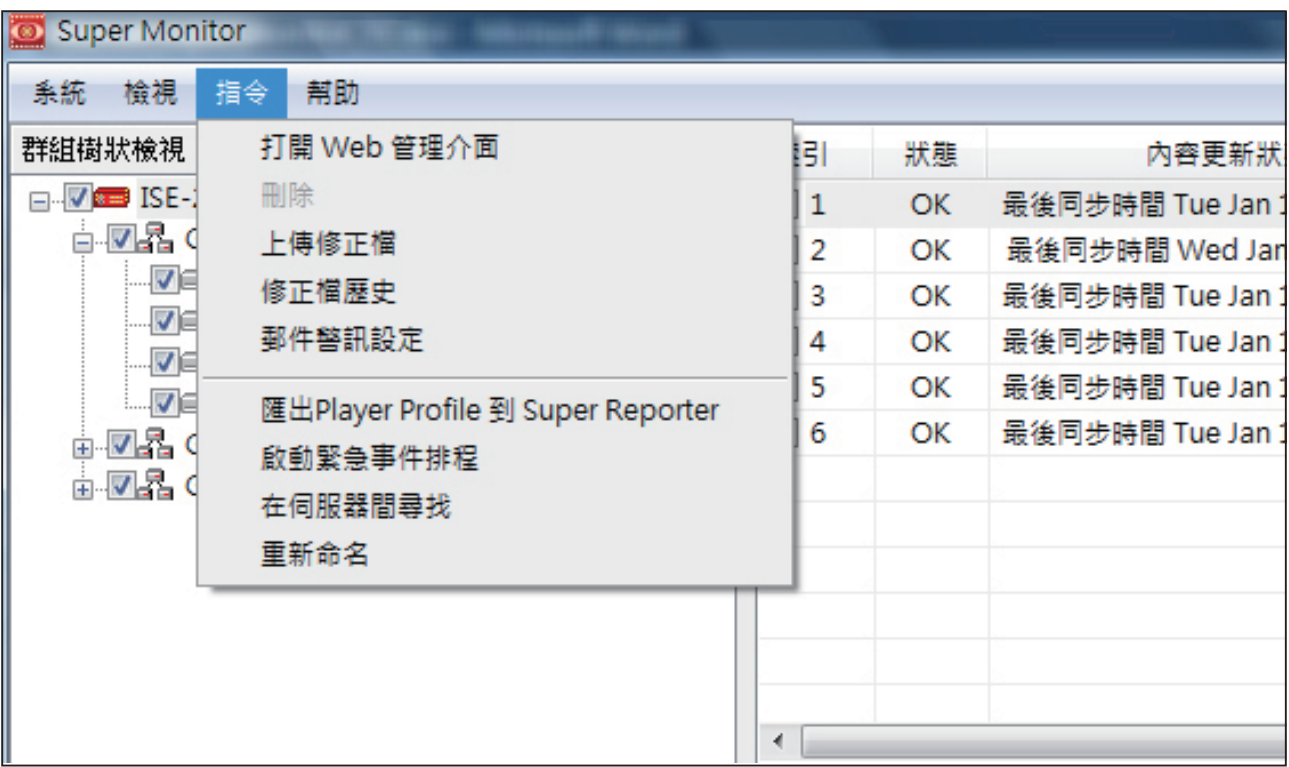

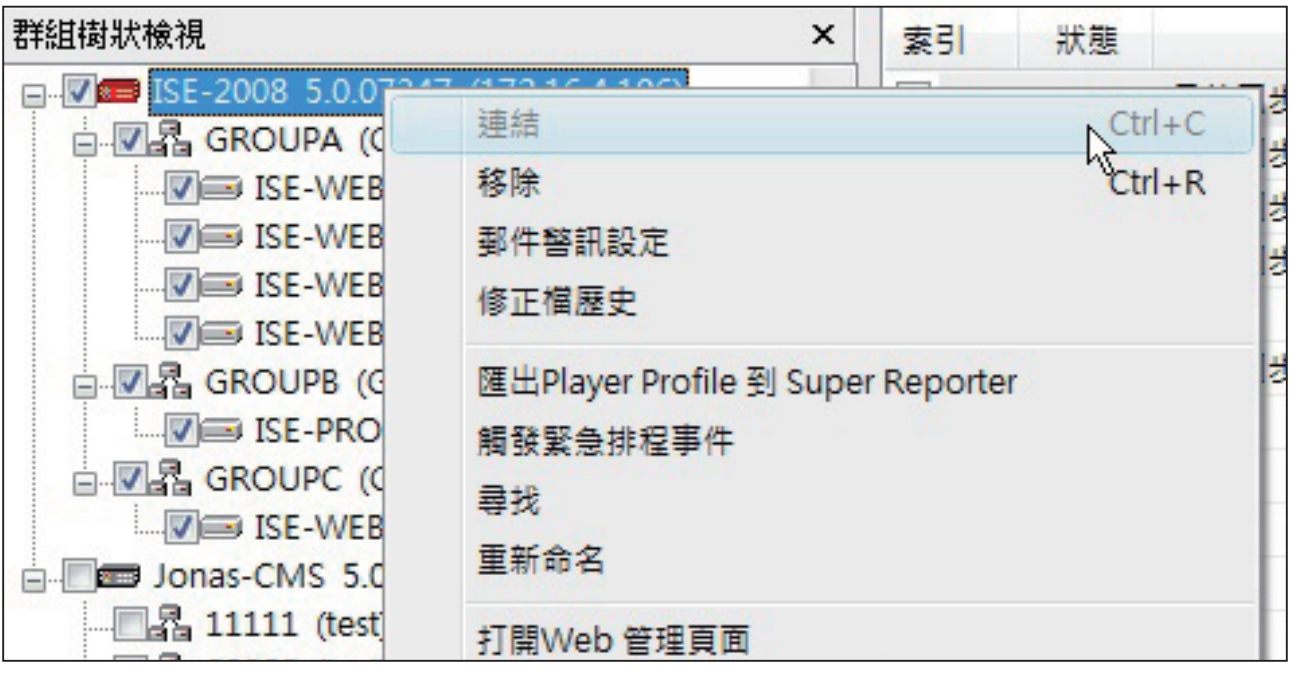

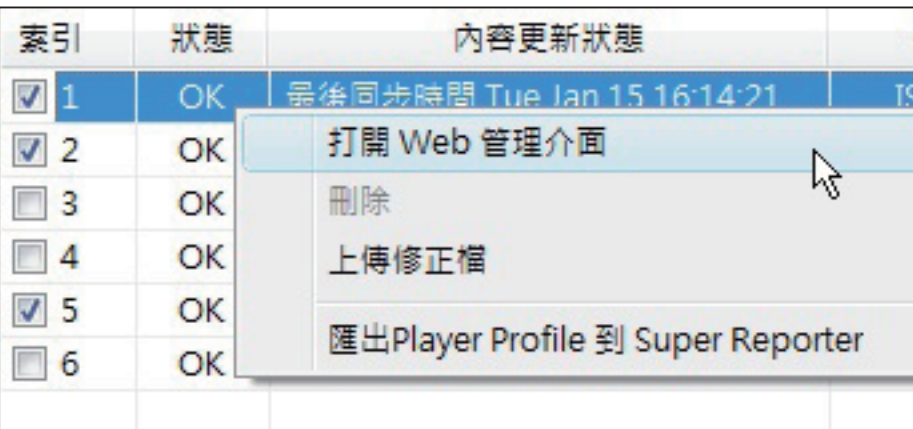

打开Web管理接口:当您点选SMP或CMS后,您可以使用此功能,直 接开启该机器的Web管理接口。

删除/移除:将SMP/CMS移除于Super Monitor。

上传资料:您可以从Super Monitor上传资料至SMP播放器。详细说 明,请见7-2。

资料更新历史:您可从Super Monitor观看该机器的修改文件历史记 录。

邮件服务设定:您可以于此设定E-mail收件人,当SMP断线或重新联 机时,内定的收件人会收到警告信息。详细说明,请见7-3。

导出Playr Profile到Super Reporter:您可以导出Super Monitor内的 播放器信息,之后于Super Reporter内导入使用,如此您可以节省重新 输入播放器基本资料的时间。详细说明,请见7-4。

启动紧急事件排程:您可以从Super Monitor,启动该CMS上的紧事件 排程。

#### 注意

关键词的英文大小写,在搜 寻时被视为不同字。

在服务器间寻找/寻找:您可以于此输入关键词,寻找符合条件的信 息。系统将会寻找所有于「播放器清单」窗口内的字段信息,搜寻结果 亦会显示于「播放器清单」窗口内。

重新命名:修改CMS或SMP的主机名称。

## <span id="page-19-0"></span>7-2 资料档案管理

您可以使用Super Monitor, 由CMS上传资料给相关SMP播放器。您必 需先把资料存至CMS,然后于CMS内选择适合的资料档案,传送至相 对应的播放器。

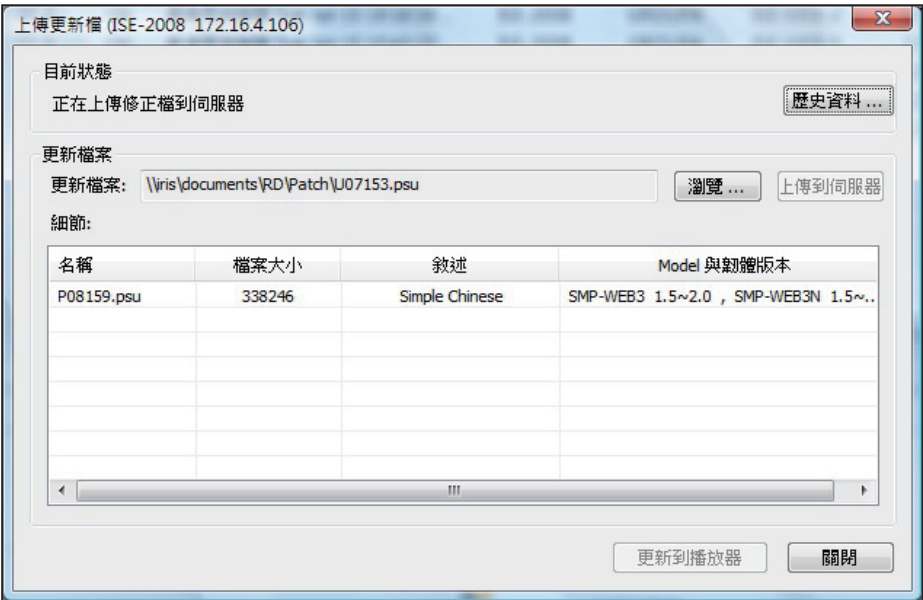

#### 重要

为了系统安全,您只能一次 上传一个更新资料。

- 1. 点击【浏览…】,从您的个人计算机里选择一个资料档案(.psu),然 后点击【上传到服务器】。如此,这个资料档案将会储存在服务器 中,供日后使用。您可以于「细节」窗口检视已上传的资料。
- 2. 先点选一台SMP播放器,然后选择「上传资料」。之后,选择您希望 传送给该播放器的资料,然后点击【更新到播放器】。

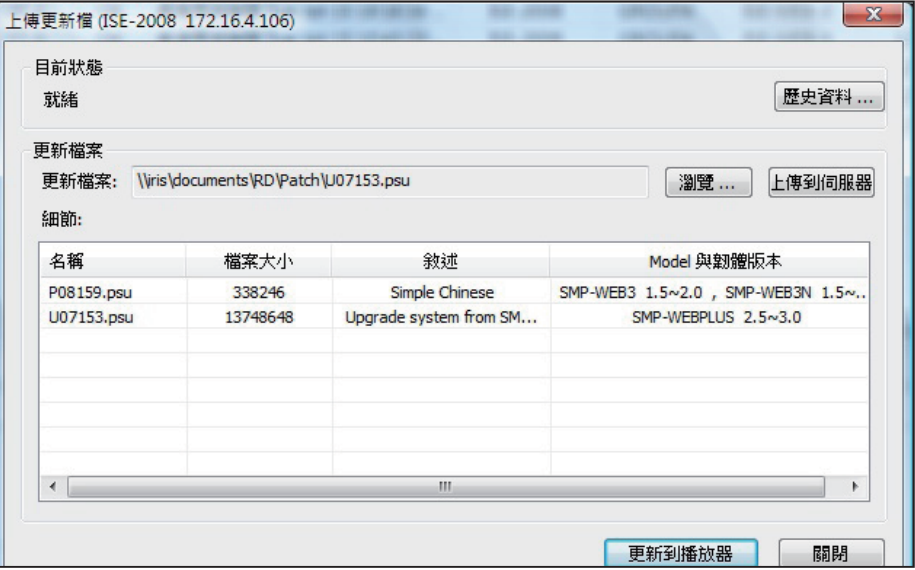

- $-x$ 歷史清單 (ISE-2008 172.16.4.106) 歷史清單:  $\overline{\phantom{a}}$ 主機名稱 MAC 位址 結果 IP 關閉
- <span id="page-20-0"></span>3. 更新后,您可以再回到「上传更新」页,点击【历史数据…】按钮查看 更新的结果。

#### 重要

目前系统仅支持SMTP认证 服务器。您必需输入一个您 SMTP服务器有效的账号与 密码。

## 7-3 邮件服务设定

在您启动邮件服务功能后,只要播放器的状态改变(例如:断线或恢复 联机),设定于此的收件者,将会收到Email通知。

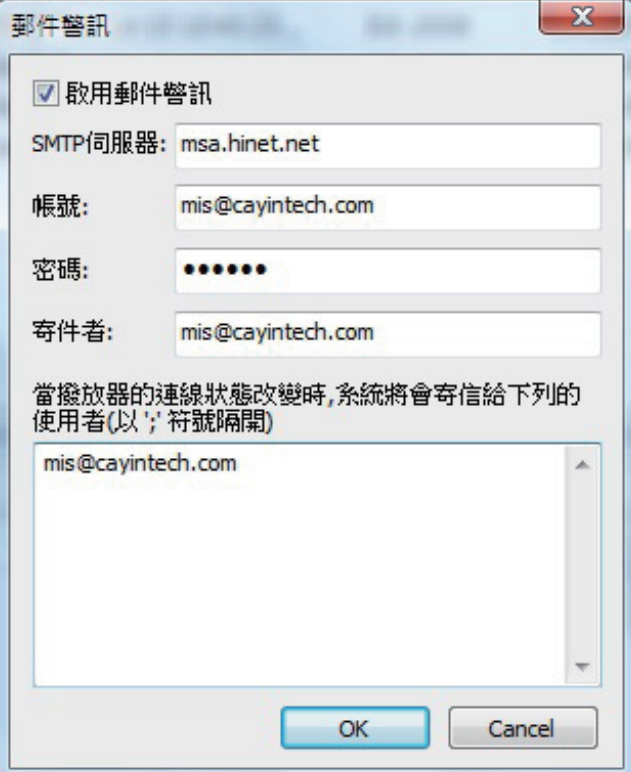

## <span id="page-21-0"></span>7-4 导出SMP Player Profile到Super Reporter

若您有使用Super Reporter,您可以将Super Monitor中所建立的字段信息,分享给Super Reporter,省去重复设置基本数据的麻烦。

您可以在Super Monitor中,先选取你要导出的播放器,再选取「指令、导出 Player Profile到Super Reporter」,并指定文件名及储存位置,即可完成导出的工作(Profile档为.ini)。

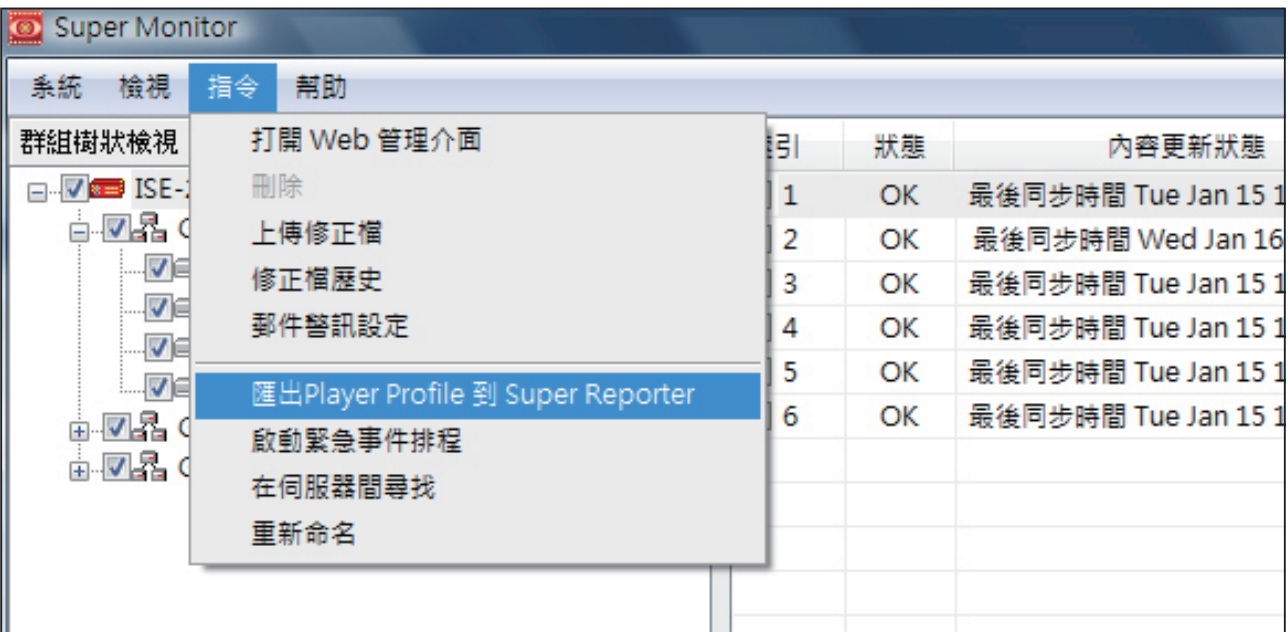

在Super Reporter中,您可以选取指定项目下的Player Profile节点,按下鼠标右键,选取Import Profile,导入透过Super Monitor所导出的ini档案。

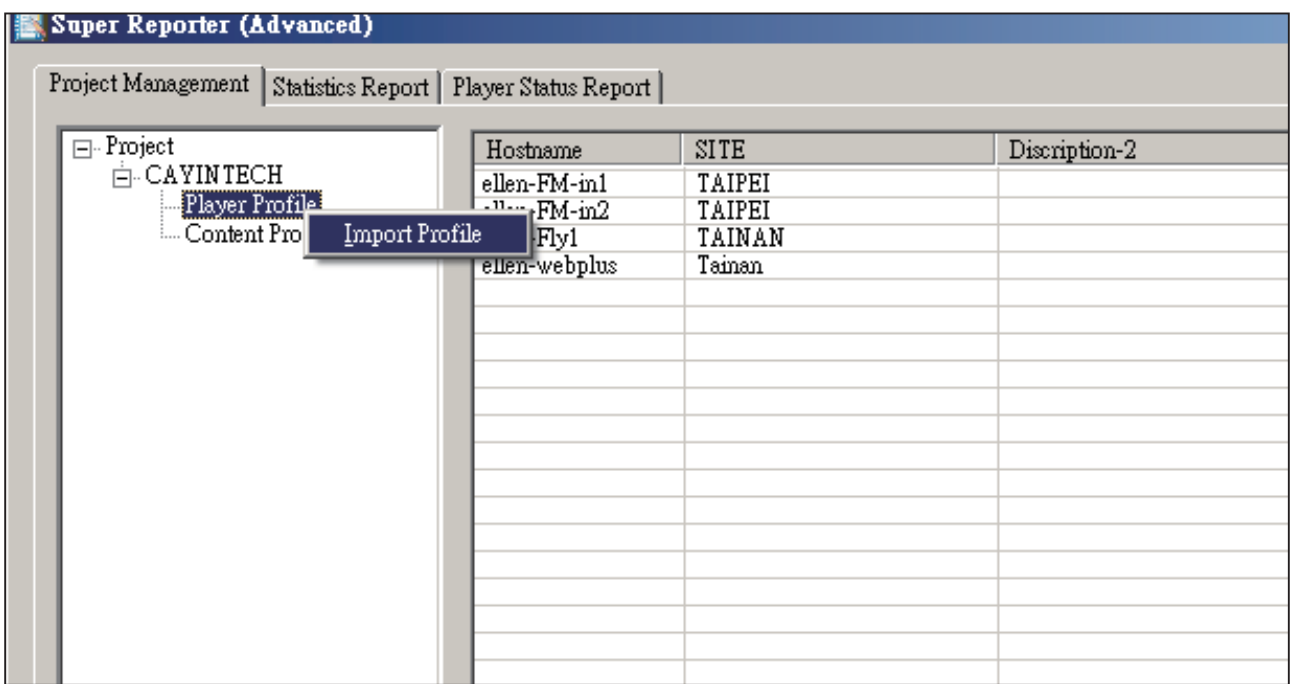